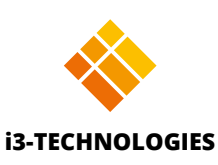

# **i3SIXTY Guía de Administración**

# **| Tabla de contenidos**

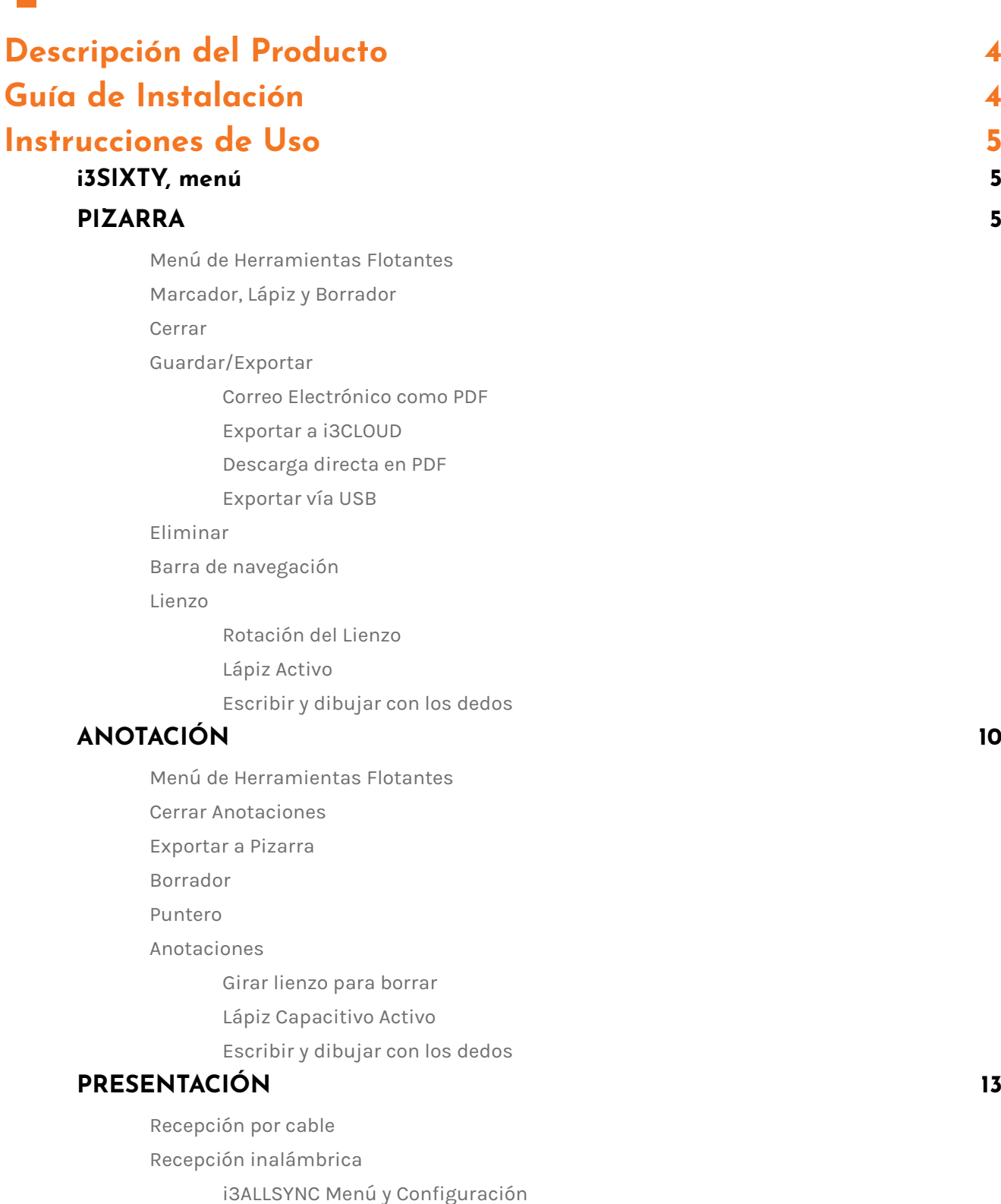

### **[CONFERENCIA](#page-17-0) 18**

[Transmite a ...](#page-16-0)

# **[Panel de Configuración](#page-18-0) 19**

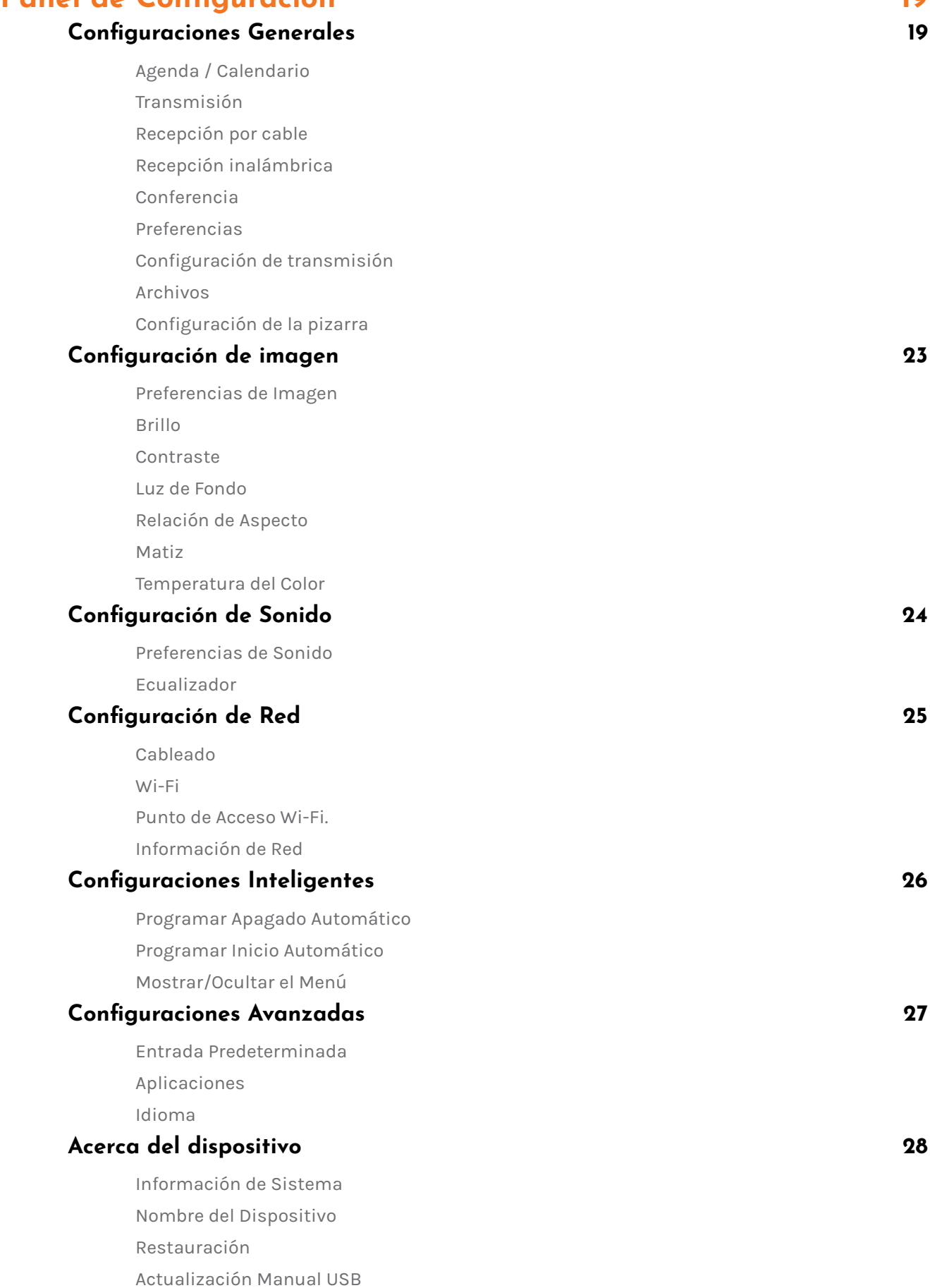

Actualización en Linea

# <span id="page-3-0"></span>**| Descripción del Producto**

El i3SIXTY convierte cualquier área en un espacio de trabajo colaborativo, moderno y fácil de usar con la experiencia táctil más natural a través de la pantalla con soporte móvil sobre ruedas. Los colaboradores pueden mover el i3SIXTY a cualquier entorno de reunión y comenzar a colaborar con facilidad. El i3SIXTY ofrece una rotación de 90 grados de la pantalla, cámara integrada, pizarra avanzada, presentación inalámbrica, navegador incluido y soporte para diversas aplicaciones de videoconferencia.

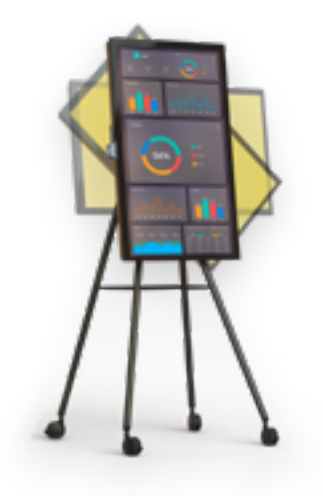

# **| Guía de Instalación**

Ensamble el soporte móvil i3SIXTY siguiendo las instrucciones detalladas en la guía de instalación que se entrega en la caja del soporte móvil.

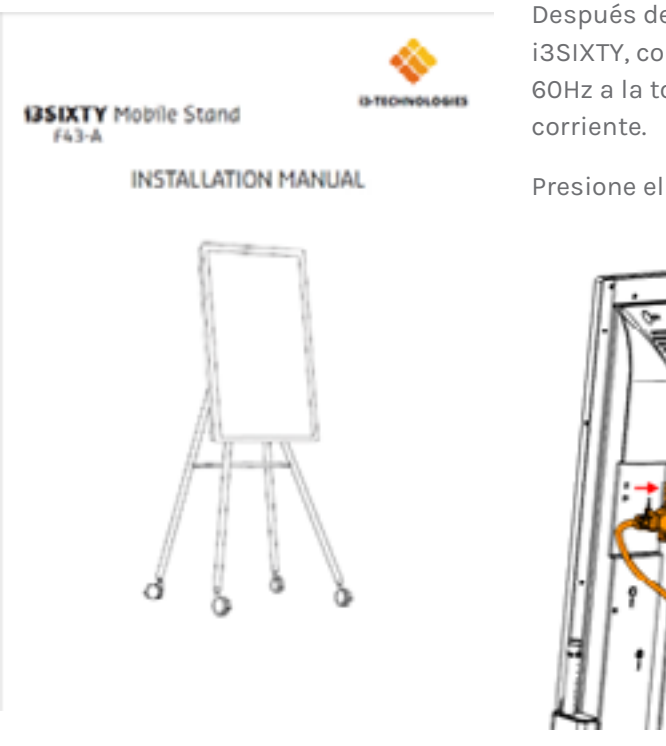

Después de ensamblar el soporte móvil y montar la pantalla i3SIXTY, conecte el cable de alimentación de 110V-220V 50 / 60Hz a la toma de entrada de AC y conéctelo a una toma de

Presione el interruptor de alimentación.

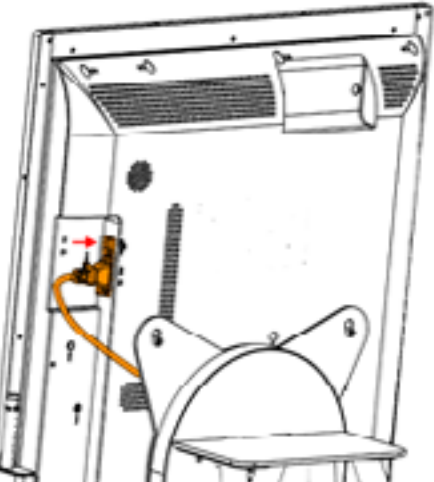

# <span id="page-4-0"></span>**| Instrucciones de Uso**

# **i3SIXTY, menú**

Este es el control principal de la pantalla y siempre está accesible desde cualquier aplicación.

Mueva el menú hacia arriba y hacia abajo presionando y arrastrando el botón. (El menú i3SIXTY siempre permanece en el lado derecho de la pantalla). 2. Despliegue el menú presionando el botón. 3. Cierre el menú presionando la X cuando el menú esté desplegado.

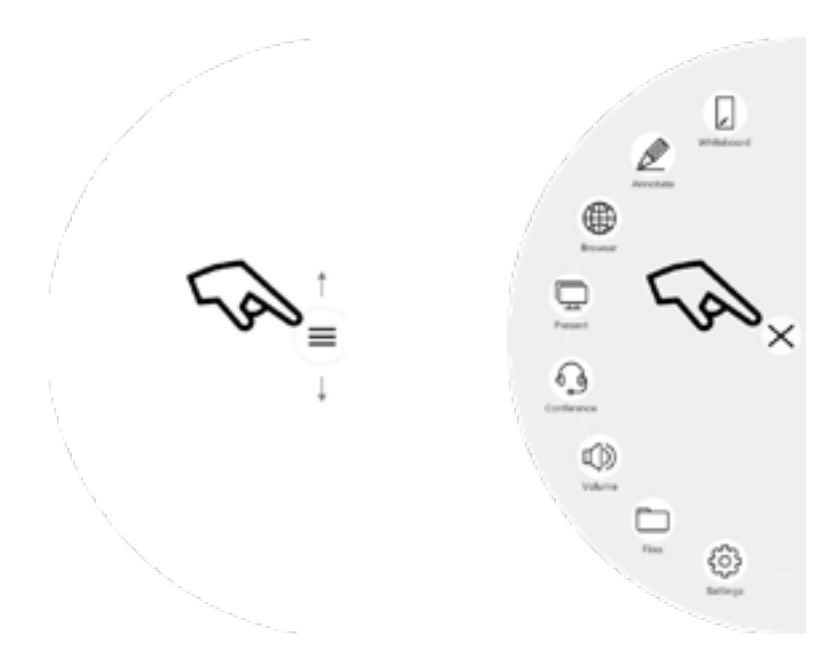

*Nota: El contenido del menú i3SIXTY tendrá un aspecto diferente según la configuración y las preferencias definidas en la configuración del administrador.*

# **PIZARRA**

#### **Calibración Inicial**

Al iniciar por primera vez la aplicación de pizarra, el i3SIXTY le pedirá que calibre el gesto de borrado de cuatro dedos. Siga las instrucciones en pantalla para calibrar y activar este gesto de borrado rápido.

# **Menú de Herramientas Flotantes**

Al hacer clic en el menú de herramientas flotantes lo activará y mostrará 6 opciones.

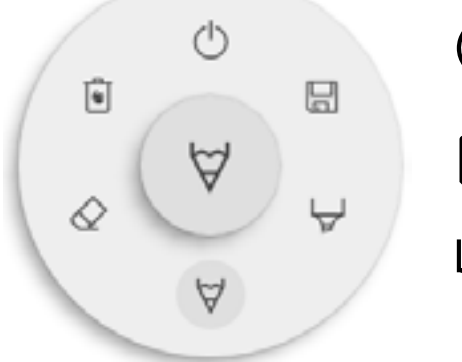

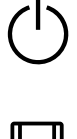

Cierre i3NOTES, esto también eliminará todas las páginas.

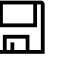

Guardar/Exportar

Marcador, puedes escribir con tinta semitransparente

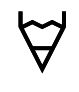

Lápiz, comportamiento normal de escritura

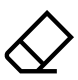

Borrador, borra partes del lienzo

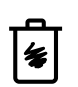

Eliminar, Elimina el contenido de la pagina actual

### **i3SIXTY | Guía de Administración**

# <span id="page-5-0"></span> $\forall \& \forall$  Marcador, Lápiz y Borrador

Al seleccionar una de las herramientas de lienzo (marcador, bolígrafo o borrador), se abrirá un segundo nivel de opciones. Cada herramienta tiene sus propias opciones, por lo que cambiar el ancho o el color de una herramienta no la cambiará por otra. El control deslizante se usa para seleccionar el grosor de la línea de la herramienta, el número en la parte superior indica que el grosor seleccionado varía de 1 a 10. Los 5 círculos de colores son opciones predefinidas para cambiar rápidamente los colores del marcador o del lápiz.

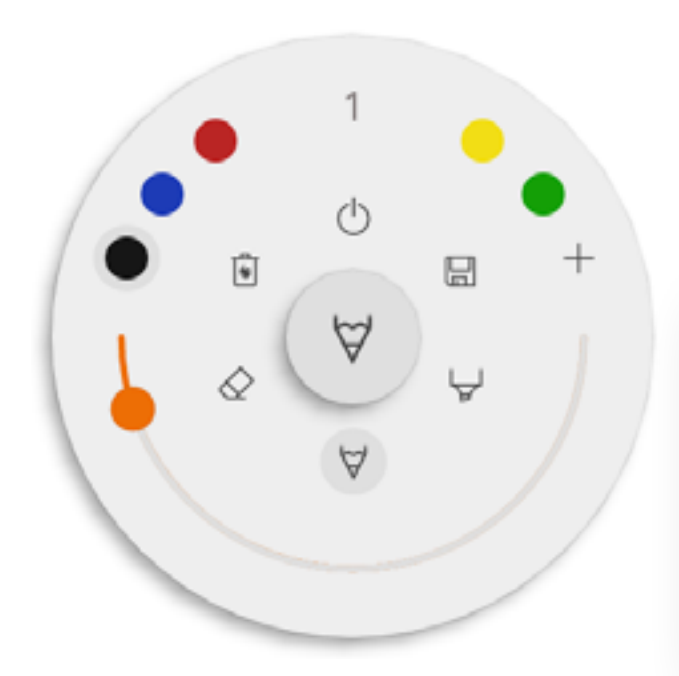

El ícono más ("+") se puede usar para seleccionar un color personalizado para esa herramienta. Después de seleccionar un color personalizado, el ícono más será reemplazado por el color seleccionado. Para cambiar esto nuevamente, mantenga presionado el círculo de color personalizado y la ventana de selección de color aparecerá nuevamente.

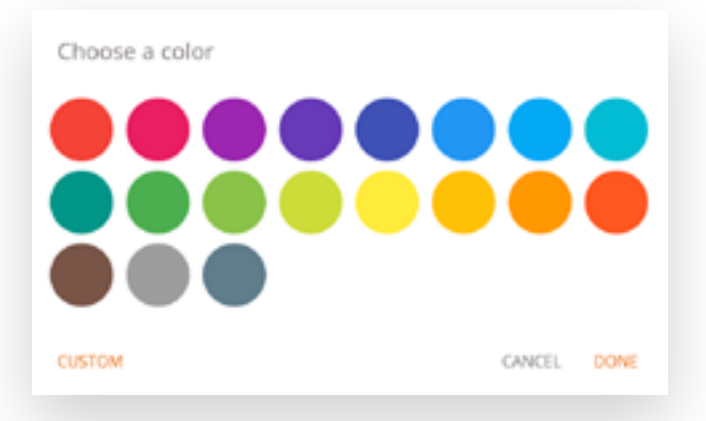

### **Cerrar**

Esto cerrará la aplicación de pizarra y eliminará todas las páginas de forma permanente. No hay opción para recuperar contenido eliminado. Se le preguntará si desea guardar / exportar sus notas primero, antes de cerrar. La aplicación de pizarra es la aplicación principal del i3SIXTY y, por lo tanto, nunca se puede cerrar por completo. Se abrirá la última aplicación en ejecución o se reiniciará la aplicación de pizarra.

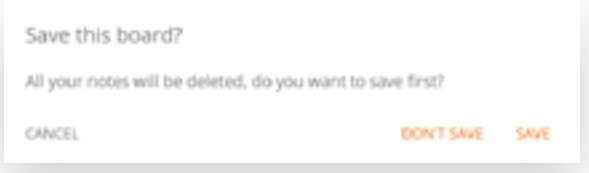

# **Guardar/Exportar**

La aplicación de pizarra admite múltiples opciones de guardar y exportar (ajustable en la configuración de administrador).

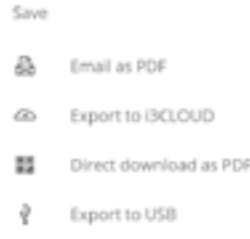

### <span id="page-6-0"></span>**Correo Electrónico como PDF**

Puede enviarse por correo electrónico el contenido de la pizarra o a otros utilizando una de las 3 opciones de correo disponibles.

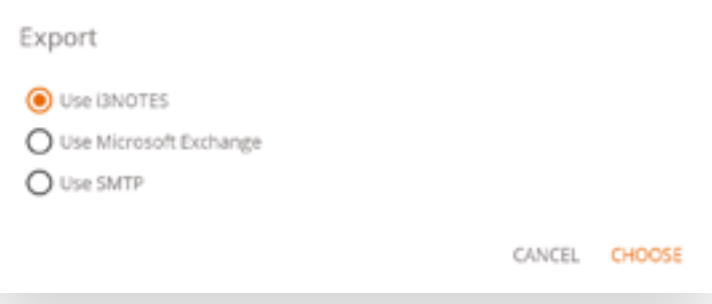

#### **Usar i3NOTES**

Esta opción utilizará el servicio de correo de i3-Technologies. Ingrese la dirección de correo electrónico a la que desea enviar el PDF. Puede ingresar varias direcciones de correo electrónico separadas por un espacio  $($ "").

#### **Usar Microsoft Exchange**

Esta opción usa su cuenta de Outlook para enviar el correo. Primero deberá iniciar sesión para que la aplicación de pizarra reciba permiso para usar su cuenta para enviar el correo. Después de iniciar sesión correctamente y otorgar los permisos necesarios, puede seleccionar permanecer conectado a su cuenta de Microsoft Exchange en este dispositivo. Por defecto no lo recordará y después de enviar el correo sus credenciales de inicio de sesión se eliminarán del sistema.

Ingrese la dirección de correo electrónico a la que desea enviar el PDF, puede ingresar varias direcciones de correo electrónico separadas por un espacio (""). También hay otras 2 opciones: - Obtener reuniones: Esto obtendrá todos sus eventos del calendario a partir de hoy. Al seleccionar uno, agregará todas las direcciones de correo electrónico de ese evento y las agregará a la lista de correo. - Obtener contactos: buscará sus contactos de Microsoft Exchange.

Una cuenta de Microsoft Exchange es una cuenta de correo electrónico profesional o escolar. La organización que le proporcionó la cuenta de correo electrónico de Exchange está ejecutando un servidor de Microsoft Exchange, o está utilizando Microsoft Office 365 que usa Exchange Server para proporcionar correo electrónico.

#### **Usar SMTP**

Con esta opción, puede usar su propio servidor de correo SMTP para enviar el PDF. Ingrese las credenciales de inicio de sesión y la dirección del servidor SMTP para abrir una conexión. Si la configuración SMTP predeterminada da un error de conexión, se le darán opciones SMTP más avanzadas para conectarse a su servidor SMTP.

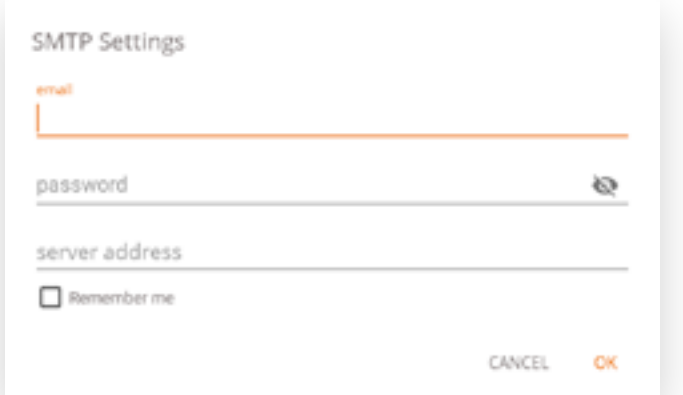

El "Correo electrónico del remitente" se completará previamente con la dirección de correo electrónico que utilizó para iniciar sesión en su servidor SMTP. Algunos servidores SMTP permiten enviar correo desde una dirección de correo electrónico diferente. En el campo de dirección de correo electrónico de recepción, ingrese la dirección de correo electrónico a la que desea enviar el PDF, puede ingresar varias direcciones de correo electrónico separadas por un espacio ("").

### <span id="page-7-0"></span>**Exportar a i3CLOUD**

Después de iniciar sesión en su cuenta i3CAMPFIRE o i3LEARNHUB, puede exportar la pizarra a su biblioteca personal.

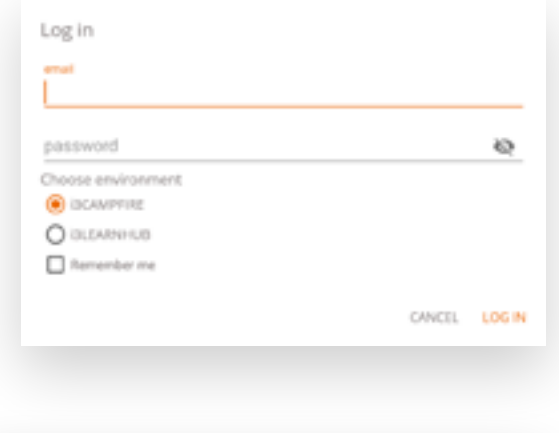

### **Descarga directa en PDF**

Con esta opción, puede descargar sus notas directamente a su teléfono utilizando un código QR. Hay 2 opciones para esto.

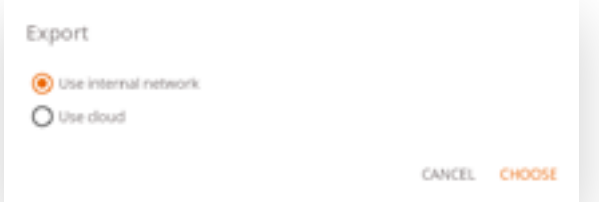

#### **Usar Red Interna**

Esta opción hará que la descarga directa esté disponible solo en la red actual, para descargar el PDF ambos dispositivos deberán estar conectados a la misma red local. Después de cerrar el cuadro de diálogo QR, el PDF no estará disponible para su descarga.

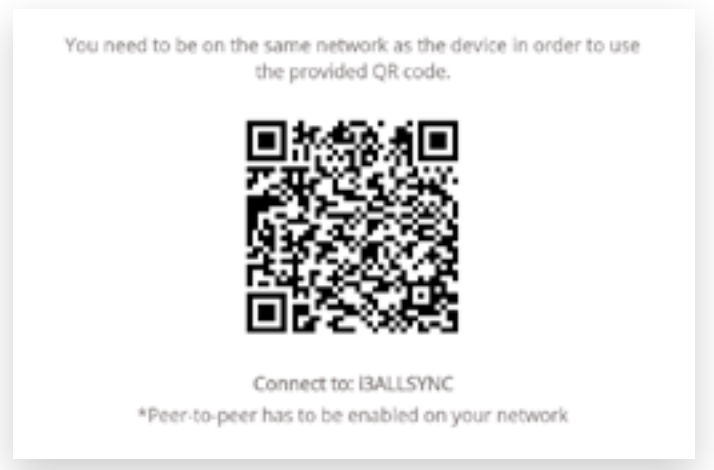

*Obligatorio: el Firewall de su red deberá permitir conexiones punto a punto.*

#### **Usar la Nube**

La opción de nube exportará el PDF al servidor de nube de i3-Technologies y lo pondrá a disposición del público para descargarlo para todos los que escaneen el código QR. Después de 2 horas, el PDF se eliminará automáticamente de nuestro servidor.

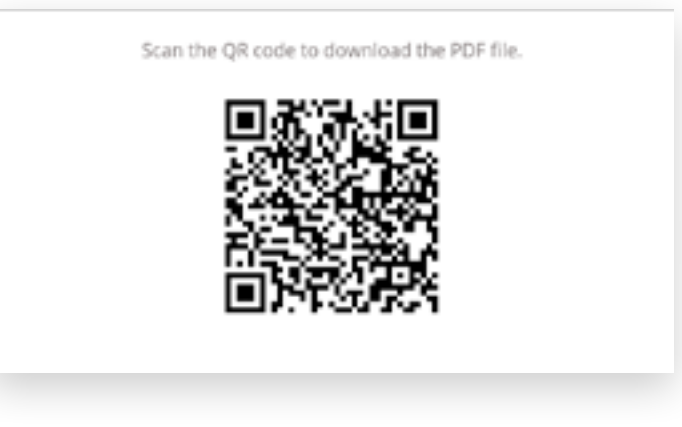

### <span id="page-8-0"></span> **Exportar a USB**

Esta opción de exportación permite al usuario guardar el PDF en un dispositivo de almacenamiento externo. Actualmente solo se admiten dispositivos de almacenamiento FAT32. El PDF se guardará en la carpeta raíz del dispositivo de almacenamiento conectado.

### **Eliminar**

La opción eliminar eliminará todo el contenido de la página abierta actual sin eliminar la página de la barra de pestañas. Después de presionar OK, sus notas se eliminarán permanentemente.

# **Barra de navegación**

La barra de pestañas se usa para cambiar entre diferentes páginas. Cada página está numerada por una identificación incremental que define el orden de exportación. La página visible actual se indicará con un color más oscuro. Presione el ícono más ("+") en el lado derecho para agregar nuevas páginas.

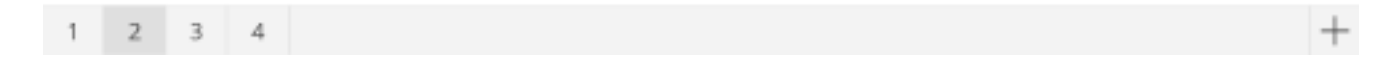

Mantenga presionado un número de página en la barra de pestañas para eliminarlo. Esto no solo eliminará el contenido de esa página, sino que también eliminará la página de la lista y actualizará los números de página de las páginas restantes. Esta acción es permanente.

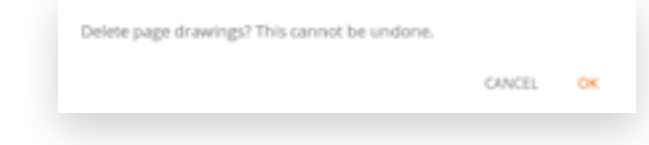

## **Lienzo**

Esta es la mayor parte de la pizarra. Aquí, puedes escribir usando las herramientas de lienzo.

### **Rotación del Lienzo**

Al girar la pantalla del i3SIXTY, la interfaz y los botones girarán para permanecer alineados para su uso. Las notas o dibujos escritos en la pizarra se fijan en el lienzo y seguirán la rotación de la pantalla i3SIXTY.

### **Lápiz Capacitivo Activo**

El lápiz óptico capacitivo activo i3SIXTY siempre escribirá con *tinta negra* digital, sensible a la presión. Esto no es configurable. Queremos que siempre pueda tomar el bolígrafo para tomar una nota rápida y que se comporte de la manera esperada (y no una configuración extraña de color o tamaño que aplicó su colega). Por lo tanto, la configuración del lápiz es fija: negro, grosor estándar, sensible a la presión.

Manteniendo presionado cualquiera de los dos botones en el Lápiz Activo se activará la función de borrador. La pluma se borrará con el botón presionado.

### **Escribir y dibujar con los dedos**

Ya iniciada la aplicación en i3SIXTY, al tocar la pizarra con un dedo (o dedos) se activará la función de borrador de forma predeterminada. Esto permite una experiencia de toma de notas más rápida: abrir la pizarra, escribir con el lápiz, borrar con el dedo.

Al cambiar la herramienta de dibujo, o su grosor o color, se modificará el comportamiento del toque de los dedos, hasta que se cierre y vuelva a abrir el tablero blanco. El lienzo de la pizarra admite la escritura multitáctil.

# <span id="page-9-0"></span>**ANOTACIÓN**

La interfaz de anotación es muy similar a la interfaz de la pizarra. Este consta de 2 partes principales:

- 1. Menú de herramientas flotantes
- 2. Lienzo de anotaciones

# **Menú de Herramientas Flotantes**

Al hacer clic en el menú de herramientas flotantes lo activará y mostrará 6 opciones.

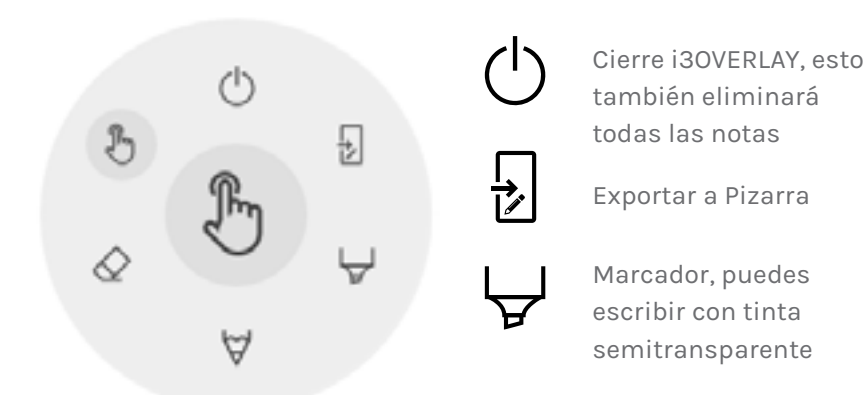

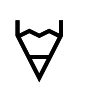

Lápiz, comportamiento normal de escritura

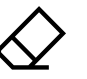

Borrador, borra partes del lienzo

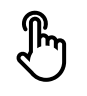

Puntero, ocultará notas y hará que el fondo sea interactivo nuevamente

### **Cerrar Anotaciones**

Esto cerrará la aplicación de anotaciones y eliminará todas las notas de forma permanente, no hay opción para recuperar el contenido eliminado.

### **Exportar a Pizarra**

Esto hará una imagen de sus notas combinadas con el fondo actual y la enviará a la aplicación de pizarra. Sucederá en segundo plano, por lo que puede continuar trabajando en la aplicación de anotaciones y una vez que regrese a la aplicación de pizarra, todas sus capturas de pantalla estarán disponibles en páginas separadas.

Hay 2 opciones de exportación:

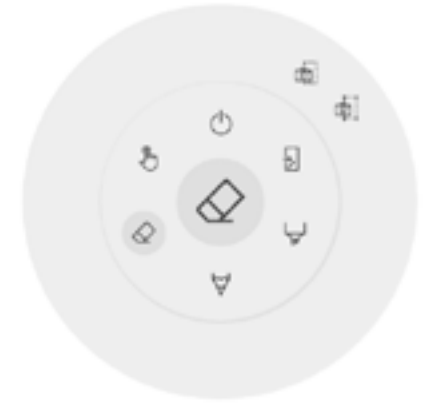

#### **Captura de pantalla completa**

Esto tomará una captura de pantalla de toda la pantalla visible y la exportará a la aplicación de pizarra.

#### **Captura de pantalla de recorte**

Esta opción proporcionará al usuario una vista de recorte. El usuario puede colocar y cambiar el tamaño del rectángulo exactamente al área que desea capturar. En la parte inferior habrá 2 botones, para cancelar el recorte y enviarlo a la aplicación de pizarra.

<span id="page-10-0"></span>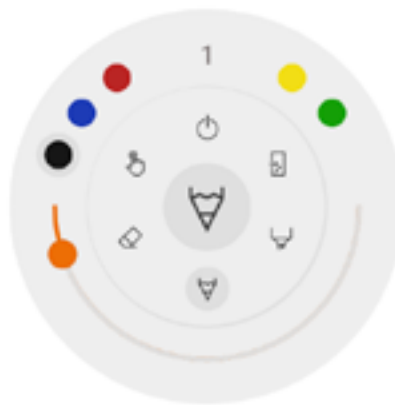

### $\forall \forall \& \forall$  Marcador, Lápiz y Borrador

Al seleccionar una de las herramientas de lienzo (marcador, bolígrafo o borrador), se abrirá un segundo nivel de opciones. Cada herramienta tiene sus propias opciones, por lo que cambiar el grosor o el color de una herramienta no la cambiará por otra. El control deslizante se utiliza para seleccionar el grosor de escritura de la herramienta, el número en la parte superior indica que el ancho seleccionado varía de 1 a 10. Los 5 círculos de colores son opciones de preselección para cambiar rápidamente el marcador o el color de la pluma, el borrador no tendrá esta opción.

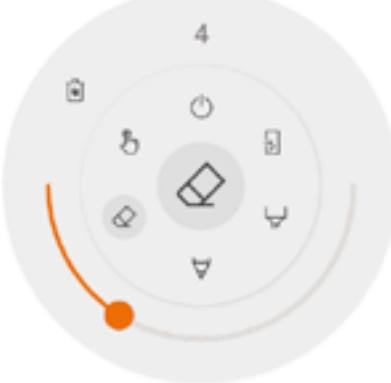

### **Borrador**

El borrador también tiene otra opción en el segundo nivel del menú de herramientas flotantes. La opción Eliminar eliminará permanentemente todas las notas del lienzo actual.

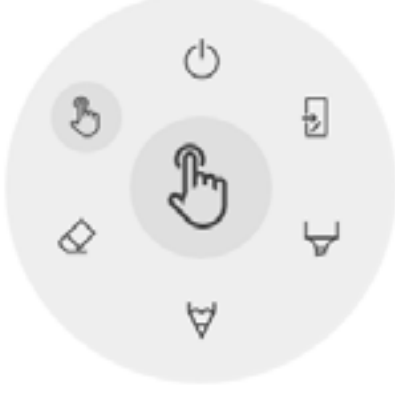

### **Puntero**

La opción de puntero permite al usuario interactuar con el dispositivo sin necesidad de cerrar la aplicación de anotación. Esto ocultará las notas actuales, pero no se eliminarán, se guardarán temporalmente en segundo plano.

## <span id="page-11-0"></span>**Anotaciones**

Esta es la mayor parte de la pizarra. Aquí, puedes escribir usando las herramientas de lienzo.

### **Girar lienzo para borrar**

A diferencia de la aplicación de pizarra, la Anotación no permite rotar el lienzo. Todas las anotaciones se borrarán cuando la pantalla gire.

### **Lápiz Capacitivo Activo**

El lápiz óptico capacitivo activo i3SIXTY siempre escribirá con *tinta negra* digital, sensible a la presión. Esto no es configurable. Queremos que siempre pueda tomar el bolígrafo para hacer una anotación rápida y que se comporte de la manera esperada (y no una configuración extraña de color o tamaño que aplicó su colega). Por lo tanto, la configuración del lápiz es fija: negro, grosor estándar, sensible a la presión.

Manteniendo presionado cualquiera de los dos botones en el Lápiz Activo se activará la función de borrador. La pluma se borrará con el botón presionado.

### **Escribir y dibujar con los dedos**

Al iniciar la aplicación de anotación, tocar la pizarra blanca i3SIXTY con un dedo (o varios dedos) activará la función de borrador de forma predeterminada. Esto permite la experiencia de anotación más rápida: iniciar la anotación, escribir con el lápiz, borrar con el dedo.

Al cambiar la herramienta de dibujo, o su grosor o color, se modificará el comportamiento del toque de los dedos, hasta que la herramienta de anotación se cierre y se vuelva a abrir.

# **NAVEGADOR**

Para navegar por la web, el i3SIXTY proporciona la aplicación Google Chrome. Las instrucciones de uso para el navegador Google Chrome se pueden encontrar en https://support.google.com/chrome.

# <span id="page-12-0"></span>**PRESENTACIÓN**

Los asistentes a las reuniones a menudo traen sus propios dispositivos a la sala de reuniones. Portátiles, teléfonos inteligentes, tabletas, etc. El i3SIXTY proporciona tres herramientas para conectar y presentar o transmitir desde y hacia otros dispositivos.

# **Recepción por cable**

Al presionar el botón de herramienta "Recibir cable" en el menú i3SIXTY se abrirá y se mostrará la fuente de entrada HDMI. Conecte una fuente de video compatible con HDMI con un cable HDMI a la parte posterior del i3SIXTY para mostrar los medios en pantalla.

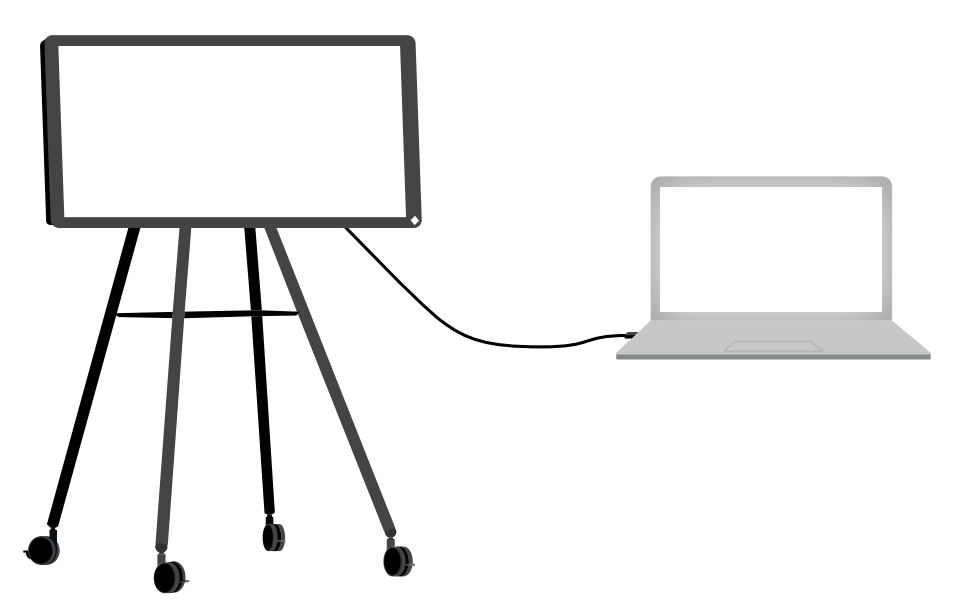

También puede conectar el cable USB (tipo A a tipo B) junto con el cable HDMI para proporcionar la funcionalidad táctil Plug & Play en el i3SIXTY.

# <span id="page-13-0"></span>**Recepción inalámbrica**

El i3SIXTY proporciona la aplicación de presentación inalámbrica i3ALLSYNC para transmitir rápida y fácilmente el contenido de la pantalla de cualquier dispositivo móvil a la pantalla del i3SIXTY.

*La aplicación de recepción inalámbrica solo funciona en orientación horizontal para proporcionar el mejor soporte para clientes de pantalla ancha.*

### **Descargar Software de Transmisión a Cliente...**

i3ALLSYNC es nuestro software cliente, disponible para la mayoría de los sistemas operativos y dispositivos, y se puede descargar desde https://i3-allsync.com. El software está disponible para Windows OS, MacOS y Android OS. iOS y MacOS también pueden usar su función AirPlay integrada para conectarse con i3ALLSYNC sin ningún software.

### **... y conéctese a i3SIXTY con el software de transmisor i3ALLSYNC**

Abra la aplicación i3ALLSYNC del cliente de transmisión en su dispositivo y siga las instrucciones en pantalla para insertar las credenciales de i3SIXTY y transmitir el contenido de su pantalla.

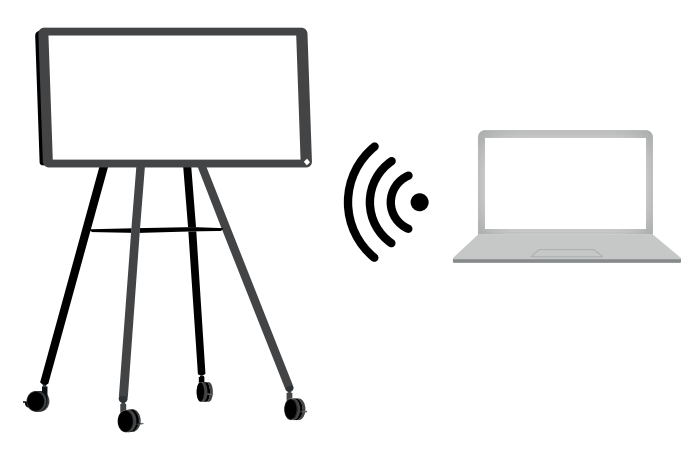

### **... o use el transmisor i3ALLSYNC HDMI (accesorio opcional)**

i3-Technologies también ofrece el Transmisor HDMI i3ALLSYNC (venta por separado) para los asistentes a la reunión (invitados) que no pueden o no desean instalar el software del cliente. Una vez que el Transmisor HDMI i3ALLSYNC se empareja solo una vez con el i3SIXTY, solo necesita enchufar el cable HDMI y USB y presionar el botón para compartir inmediatamente el contenido HDMI en pantalla.

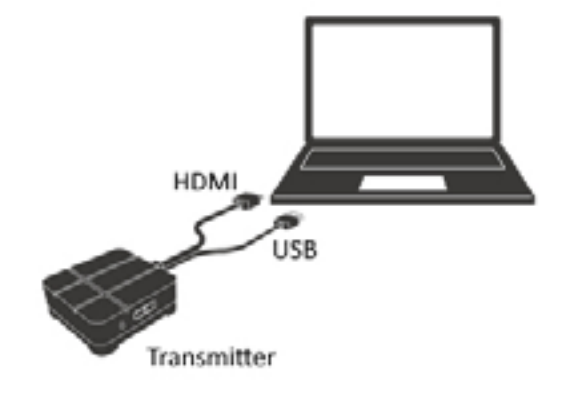

### <span id="page-14-0"></span>**Conéctese a i3SIXTY con el transmisor HDMI i3ALLSYNC (dispositivo no incluido).**

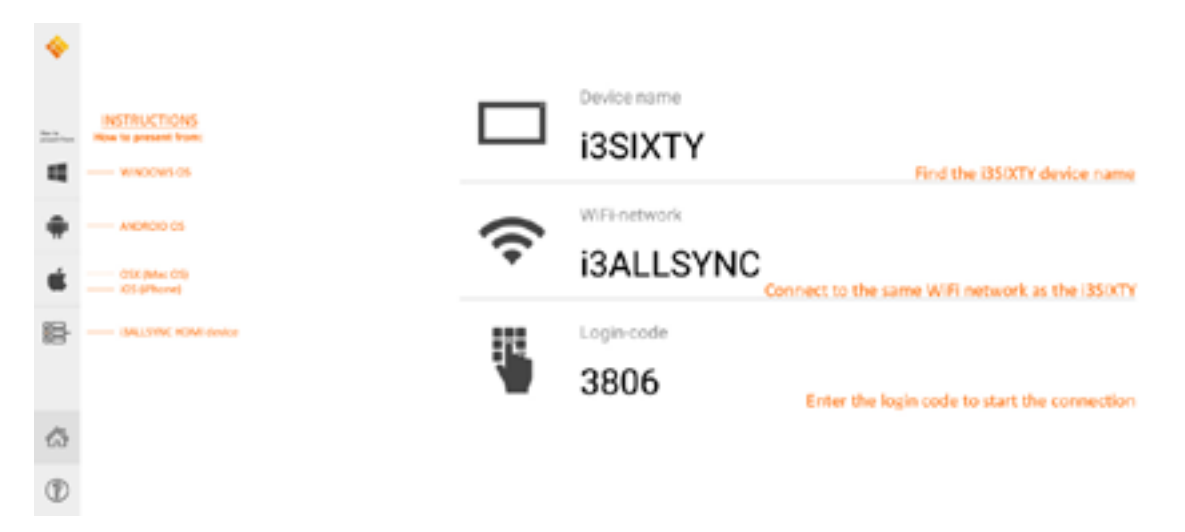

Si usa el dispositivo transmisor HDMI i3ALLSYNC, simplemente conéctese y la pantalla compartida comenzará con solo presionar un botón. La interfaz i3ALLSYNC proporciona instrucciones útiles para cada sistema operativo para iniciar la presentación.

## **i3ALLSYNC Menú y Configuración**

La aplicación i3ALLSYNC ofrece algunas configuraciones y herramientas en el menú circular flotante.

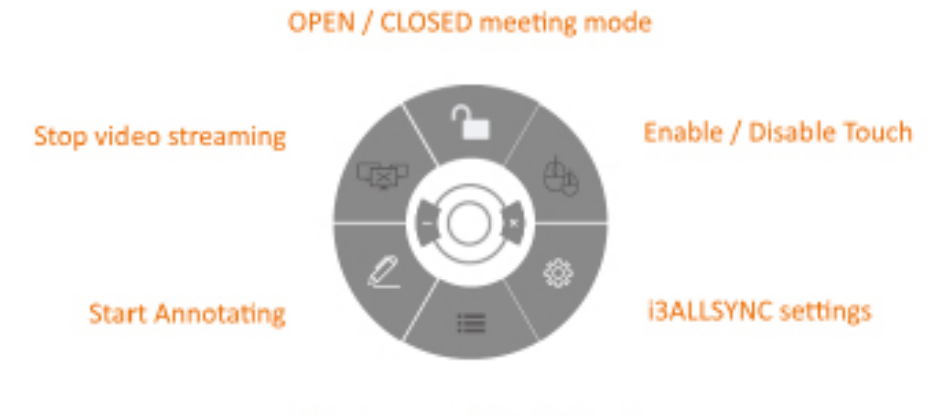

List all connected participants

### **ABRIR / CERRAR el Modo de Reunión**

Use el botón Modo de reunión para cambiar la dinámica de la reunión según el tipo de reunión.

ABIERTO: permite que cualquiera se conecte a través de i3ALLSYNC al i3SIXTY e inmediatamente muestre el contenido de la pantalla.

CERRADO: permite que cualquiera se conecte a través de i3ALLSYNC al i3SIXTY, sin embargo, los controles para mostrar el contenido de la pantalla están en el i3SIXTY. Un usuario conectado está en espera en segundo plano, hasta que el contenido de la pantalla se active mediante el botón Lista.

El modo cerrado es el más adecuado para una reunión de tipo presentación (o parte de la reunión). La persona parada en la pantalla es el operador y cambia entre el contenido de la pantalla. El modo abierto es más adecuado para una reunión de tipo conferencia (o parte de la reunión) donde cada usuario conectado puede hacerse cargo y mostrar el contenido de su pantalla.

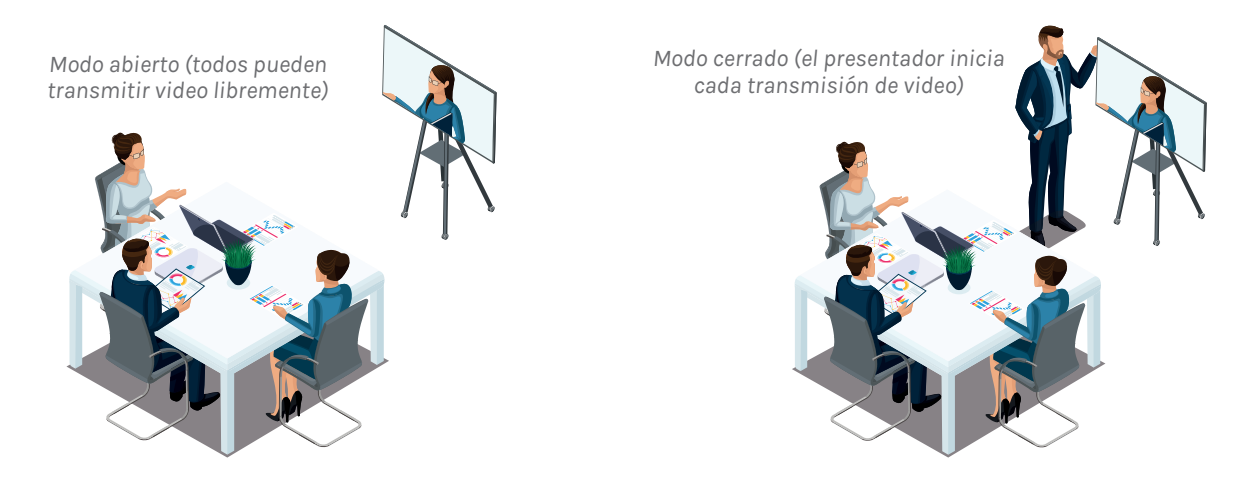

### **Habilitar / Deshabilitar la función táctil**

Permitir o denegar la entrada táctil en la pantalla del i3SIXTY para controlar la computadora conectada.

*NOTA: La funcionalidad táctil solo funciona a través de los clientes de transmisión i3ALLSYNC en Windows y MacOS.*

### **Detener la Transmisión de Video**

Presione este botón para detener el contenido compartido de todas las conexiones

### **Comience a anotar**

Presione este botón para iniciar la función de anotación del i3SIXTY. (Este botón se comporta exactamente como el botón Anotar en el menú i3SIXTY).

#### **Listar todas las conexiones**

Disponible solo en el modo de reunión CERRADO. Presione este botón para mostrar una lista con vistas previas de los usuarios conectados que están en espera para compartir su contenido de pantalla. Presione el botón de reproducción en la vista previa para mostrar el contenido de la pantalla.

# <span id="page-16-0"></span>**Transmite a ...**

Si tiene un i3HUDDLE 3.0 o i3TOUCH (\*) en su sala de reuniones, el i3SIXTY ofrece la función de compartir inmediatamente la pantalla del i3SIXTY en la pantalla principal de la sala de reuniones, con solo presionar el botón Enviar a ... Esto le permite seguir usando el i3SIXTY, mientras que también muestra el contenido de la pantalla directamente en una pantalla más grande.

*(\*) solo funciona con productos i3 compatibles con i3ALLSYNC. Verifique las hojas de datos de los productos i3.*

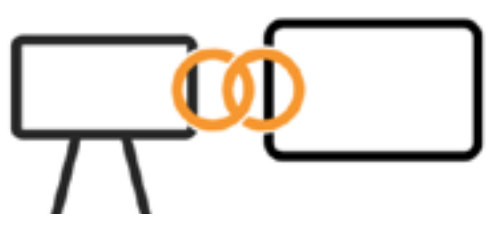

NOTA: La función "Transmitir a ..." solo estará disponible después de la configuración por parte del administrador. Las instrucciones de administración siguen en 1 página (?)..

# <span id="page-17-0"></span>**CONFERENCIA**

Por defecto, el i3SIXTY viene preinstalado con el software ZOOM Video Conferencing.

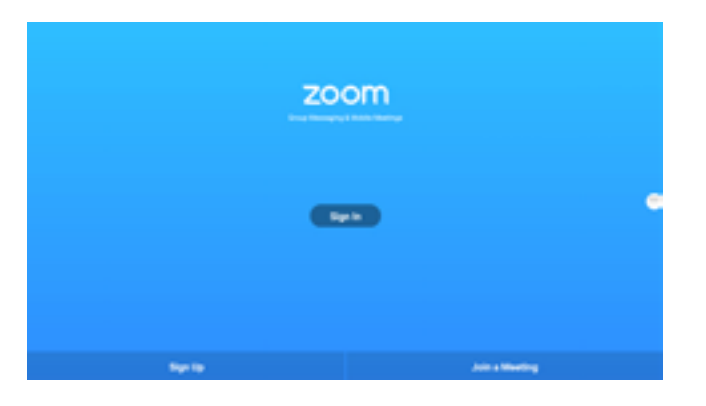

Únase a una reunión ZOOM existente presionando "Unirse a una reunión" e ingrese el código de la reunión.

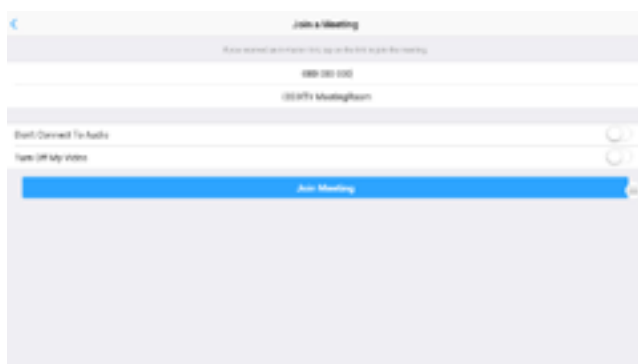

Puede encontrar más información sobre el software en https://zoom.us .

# <span id="page-18-0"></span>**| Panel de Configuración**

El i3SIXTY proporciona al administrador de la empresa las herramientas para configurar y bloquear a los usuarios e invitados para modificar cualquier preferencia o configuración. Abra el menú de configuración presionando el ícono de ajustes.

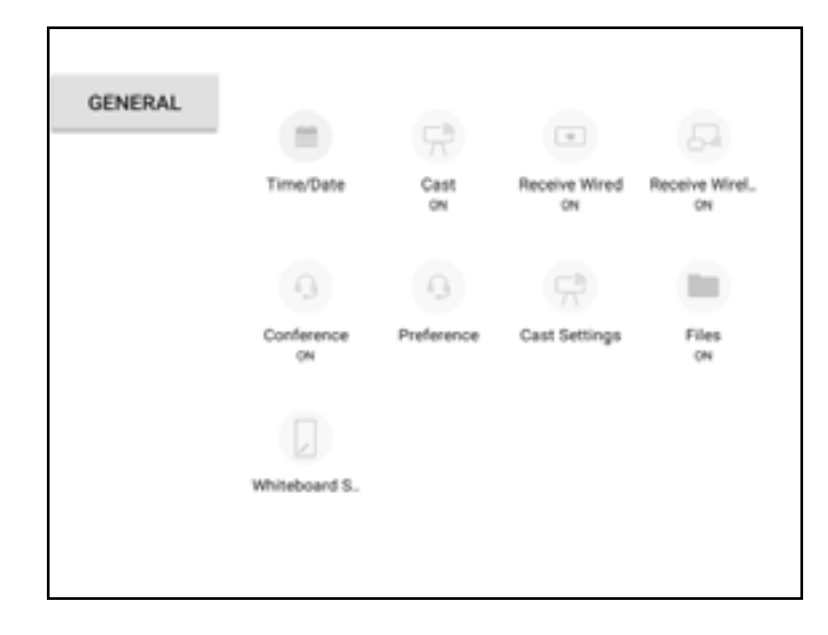

# **Configuraciones Generales**

# **Agenda / Calendario**

Ajuste la configuración de hora y fecha y las preferencias de formato del i3SIXTY. (La configuración de la fecha puede influir en el funcionamiento de algunas aplicaciones o sitios web. Asegúrese de que la fecha esté configurada correctamente).

## **Transmisión**

El botón "Transmitir" controla la apariencia del botón "Transmitir a ..." en el menú i3SIXTY. El estado predeterminado de este botón está oculto ya que no tiene uso cuando no se empareja i3HUDDLE o i3TOUCH. Habilite después de emparejar al menos un dispositivo en "Configuración de transmisión".

# **Recepción por cable**

Active o desactive la visibilidad de la opción "Recibir cableado" en el menú i3SIXTY. Cuando está desactivado, el puerto HDMI del i3SIXTY está desactivado.

# **Recepción inalámbrica**

Active o desactive la visibilidad de la opción "Recepción inalámbrica" en el menú i3SIXTY. Cuando está deshabilitada, la aplicación i3ALLSYNC está deshabilitada y oculta en el menú i3SIXTY. Los usuarios ya no podrán conectar sus dispositivos de forma inalámbrica.

# **Conferencia**

Active o desactive la visibilidad de la opción "Conferencia" en el menú i3SIXTY.

# **Preferencias**

Seleccione la aplicación instalada que se debe iniciar cuando se presiona el botón "Conferencia" en el menú i3SIXTY. Por defecto, la aplicación de conferencia ZOOM está vinculada al botón "Conferencia".

Nota: El uso y la funcionalidad de cualquier aplicación de terceros pueden no ser compatibles.

# **Configuración de transmisión**

Empareje el i3SIXTY con un i3HUDDLE 3.0 o una pantalla i3TOUCH (\*).

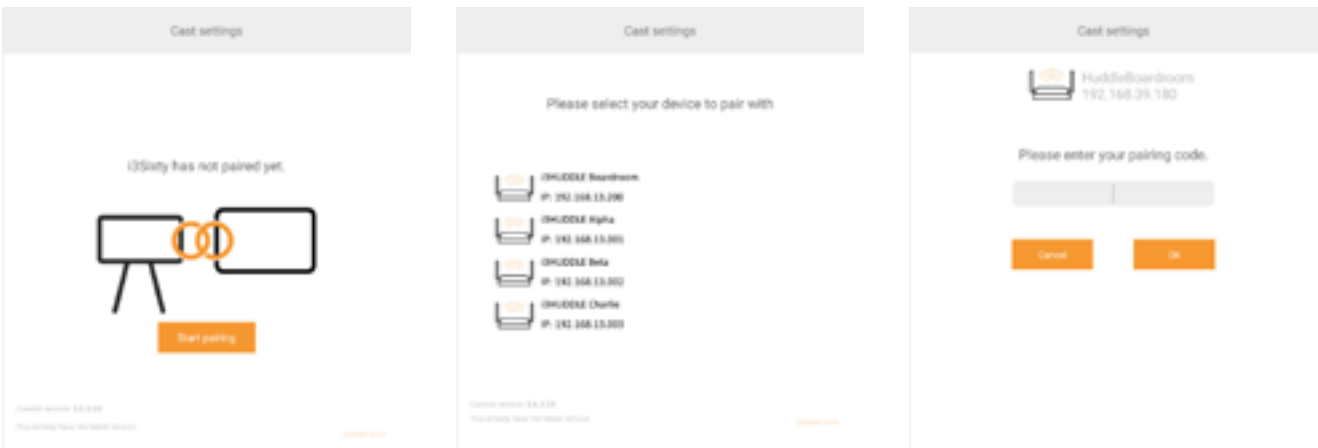

Seleccione el i3HUDDLE 3.0 o i3TOUCH (\*) para emparejar de la lista. El i3HUDDLE o i3TOUCH mostrará un código de emparejamiento en la pantalla. Ingrese este código de emparejamiento en el i3SIXTY cuando se le solicite.

*(\*) solo funciona con productos i3 compatibles con i3ALLSYNC. Verifique las hojas de datos de los productos i3.*

# **Archivos**

Active o desactive la visibilidad de la opción "Explorador de archivos" en el menú i3SIXTY. Cuando está deshabilitado, esto evita que un usuario acceda al almacenamiento del i3SIXTY.

Sugerencia para el administrador de TI: habilite el Explorador de archivos para instalar una aplicación de conferencia preferida de terceros, pero desactívela y escóndela del menú i3SIXTY después de la configuración del administrador. El Explorador de archivos no proporciona funciones útiles para usuarios o invitados.

# **Configuración de la pizarra**

Modifique la configuración operativa de la aplicación de pizarra.

### **Configuración de privacidad**

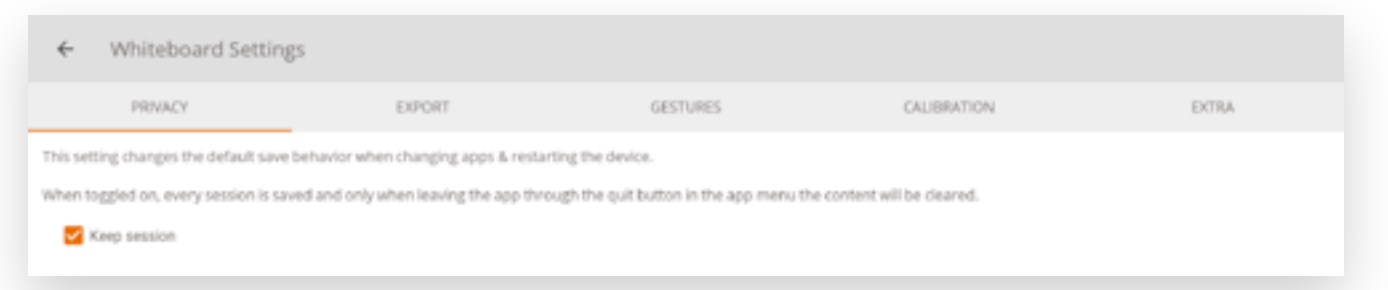

Mantener sesión: de forma predeterminada, esto está habilitado. Sus notas permanecerán disponibles después de cambiar de aplicación o reiniciar su dispositivo.

Si deshabilita esta opción, todas sus notas se eliminarán permanentemente cada vez que cierre i3NOTES o reinicie el dispositivo.

### **Configuración de Exportación**

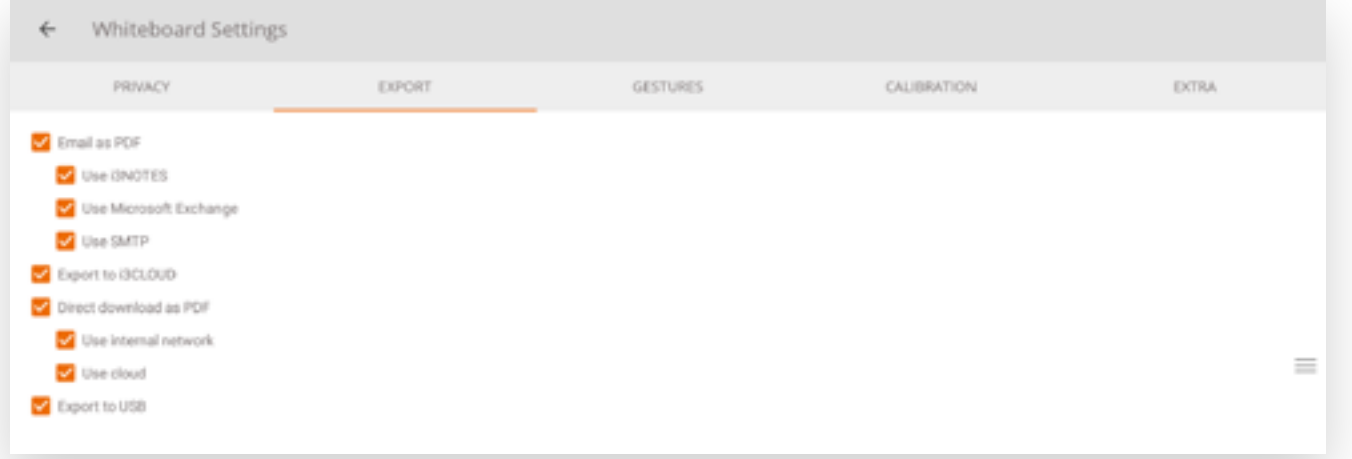

Todas las opciones están habilitadas por defecto. Aquí puede deshabilitar / ocultar las opciones de exportación para que los usuarios ya no puedan usarlas.

Consulte el capítulo Opciones de guardar / exportar para obtener más información sobre cada opción.

### **Configuraciones de gestos**

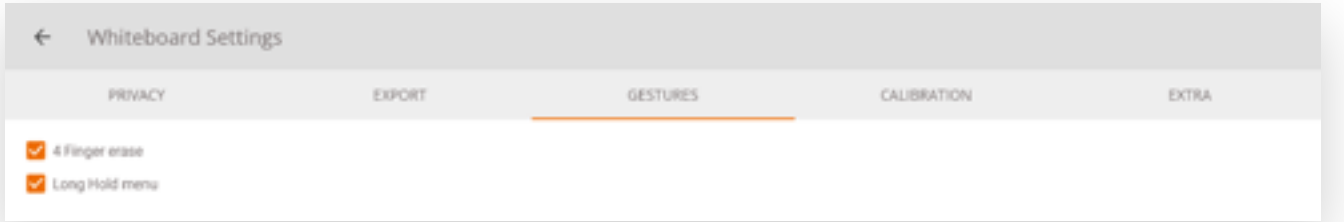

El menú de retención prolongada está deshabilitado de manera predeterminada y el borrado de 4 dedos está habilitado si realizó la calibración requerida. Si habilita un gesto que aún no se ha calibrado, se le solicitará que lo calibre para poder usarlo.

### **Otras Configuraciones**

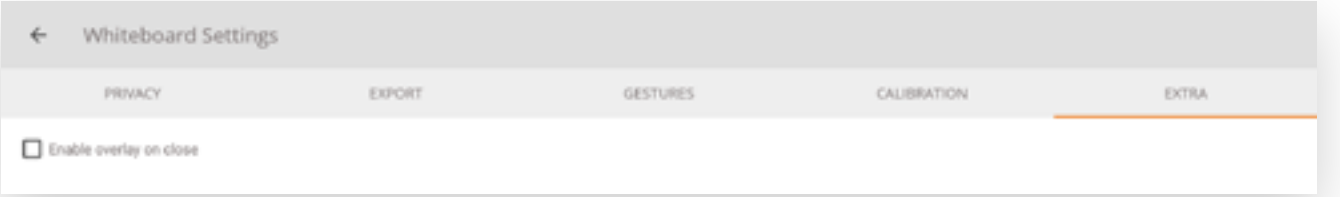

Puede habilitar / deshabilitar el inicio de i3OVERLAY al cerrar, por defecto está deshabilitado. Si está habilitado, esto iniciará la aplicación de anotaciones cada vez que navegue fuera de la aplicación de pizarra.

### **Calibración**

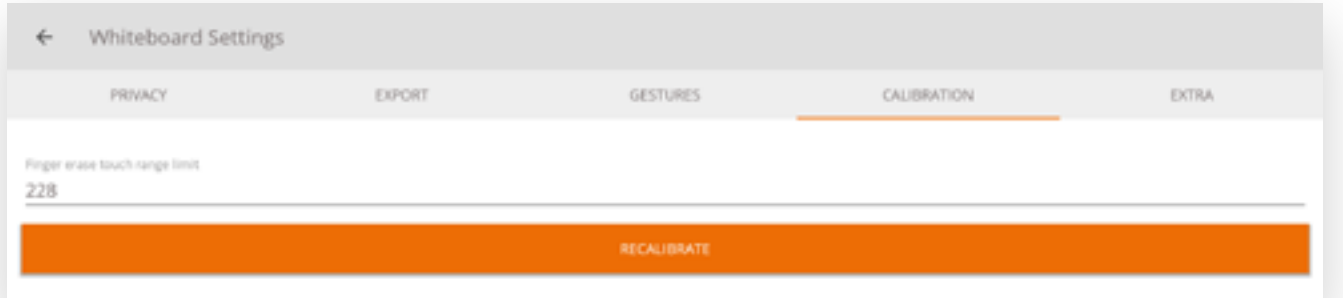

Esta configuración se usa para recalibrar manualmente los gestos, normalmente no debería necesitar usar esta configuración. Estos valores se usan para gestos de borrado de 4 dedos. También puede usar el botón RECALIBRAR para volver a realizar el proceso de calibración.

# <span id="page-22-0"></span>**Configuración de imagen**

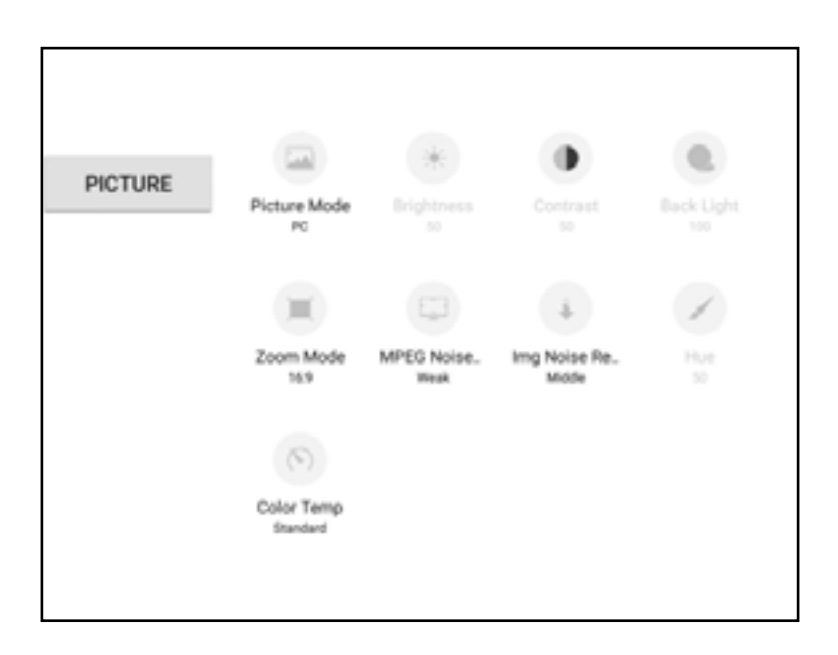

# **Preferencias de Imagen**

Optimiza el modo de imagen seleccionado.

# **Brillo**

Optimiza el brillo de la imagen. (Solo disponible en modo de imagen de usuario)

# **Contraste**

Optimiza el contraste de la imagen. (Solo disponible en modo de imagen de usuario)

# **Luz de Fondo**

Controle la luz de fondo de la pantalla LCD. (Solo disponible en modo de imagen de usuario)

## **Relación de Aspecto**

Establezca la relación de pantalla preferida de las fuentes de entrada de video HDMI con cable. (Solo se aplica a la entrada HDMI)

## **Matiz**

(Solo disponible en Modo de Imagen del Usuario)

## **Temperatura del Color**

Establezca la temperatura de color de la pantalla.

# <span id="page-23-0"></span>**Configuración de Sonido**

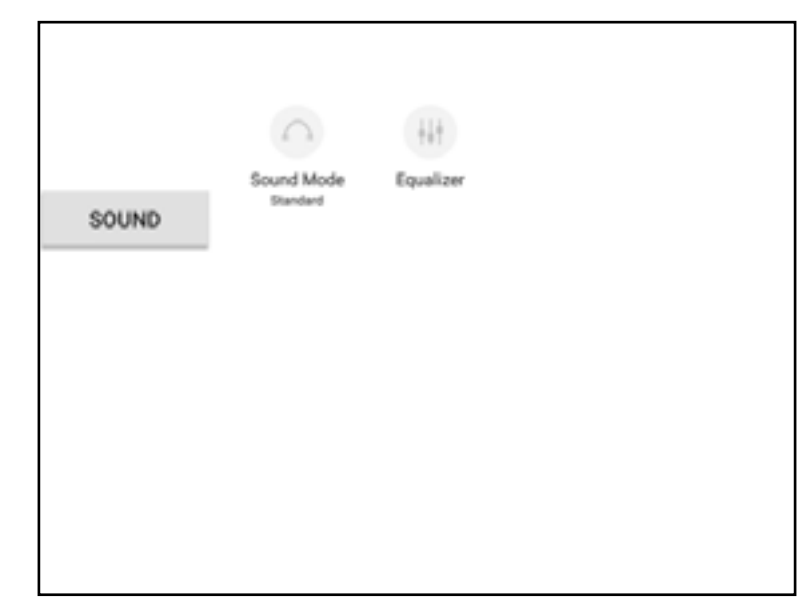

# **Preferencias de Sonido**

Optimice el modo de sonido con ajustes de ecualizador preconfigurados.

# **Ecualizador**

Ajuste manualmente la configuración del ecualizador de sonido. (Solo se aplica en Modo de Sonido del Usuario)

# <span id="page-24-0"></span>**Configuración de Red**

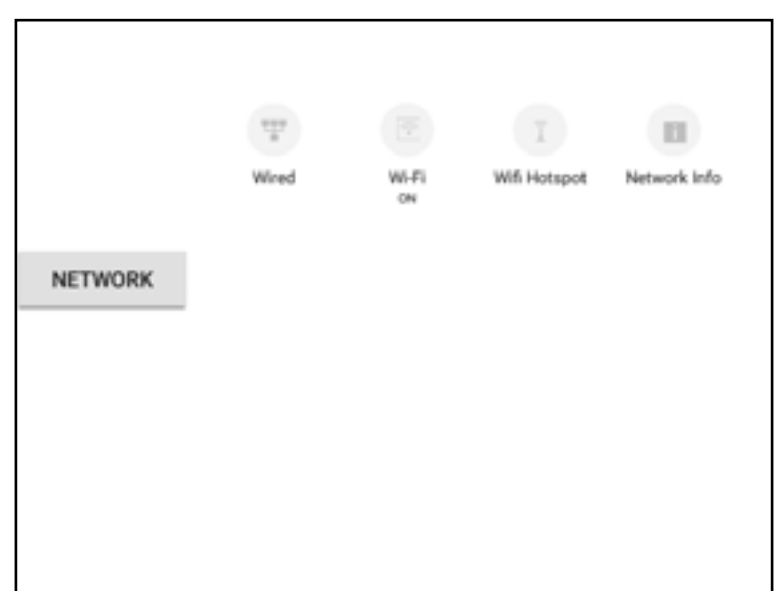

# **Cableado**

Configurar la conexión Ethernet.

# **Wi-Fi**

Configura la conexión wifi.

# **Punto de Acceso Wi-Fi.**

Configure un punto de acceso Wi-Fi.

# **Información de Red**

Muestra la información de red para la conexión actual.

# <span id="page-25-0"></span>**Configuraciones Inteligentes**

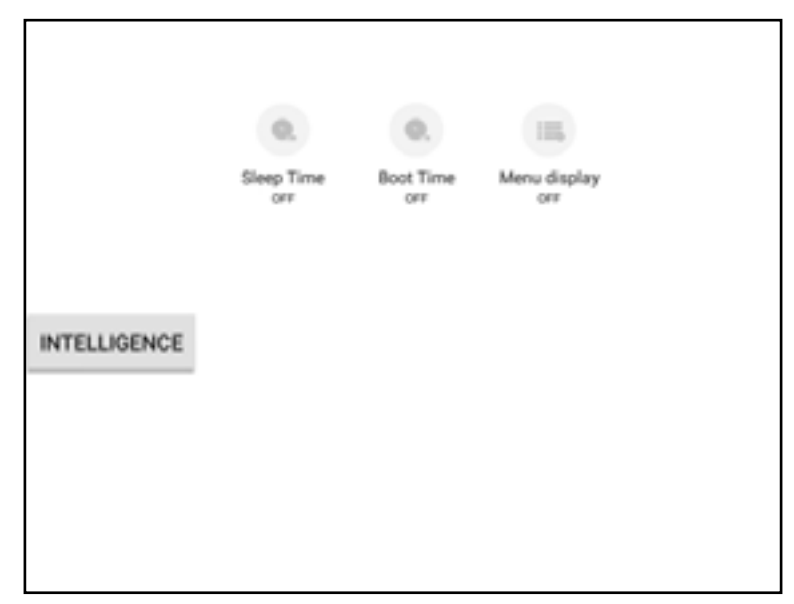

### **Programar Apagado Automático**

Configure el tiempo de apagado automático. El i3SIXTY se apagará automáticamente cada día a la hora especificada.

### **Programar Inicio Automático**

Configure el tiempo de encendido automático. El i3SIXTY se iniciará automáticamente cada día a la hora especificada.

# **Mostrar/Ocultar el Menú**

Ajuste durante cuánto tiempo debe aparecer el menú de configuración en la pantalla. (Predeterminado = apagado)

# <span id="page-26-0"></span>**Configuraciones Avanzadas**

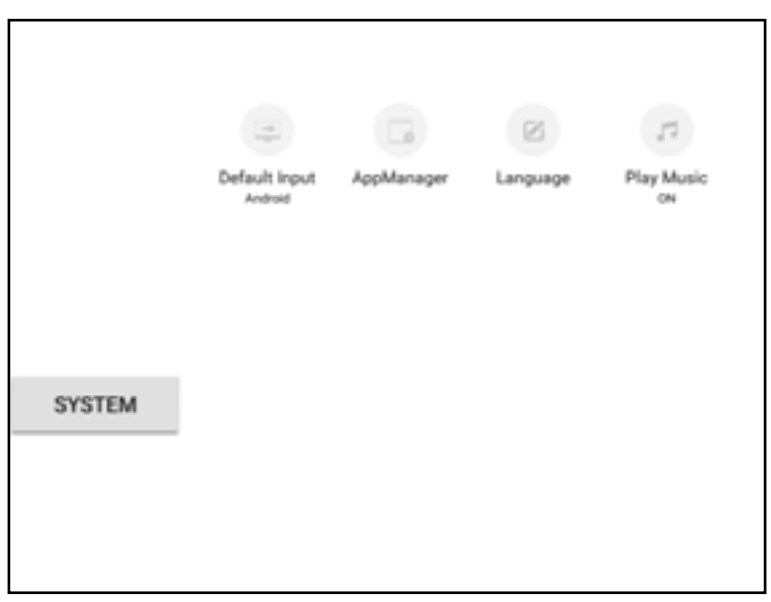

# **Entrada Predeterminada**

Seleccione la fuente de entrada predeterminada que debería mostrar el i3SIXTY después del inicio.

Predeterminado = i3SIXTY. Cambie a la fuente HDMI si tiene un dispositivo HDMI fijo conectado que debe mostrarse de forma predeterminada.

# **Aplicaciones**

Modificar la configuración de las aplicaciones instaladas.

# **Idioma**

Cambie la configuración de idioma del i3SIXTY.

# <span id="page-27-0"></span>**Acerca de...**

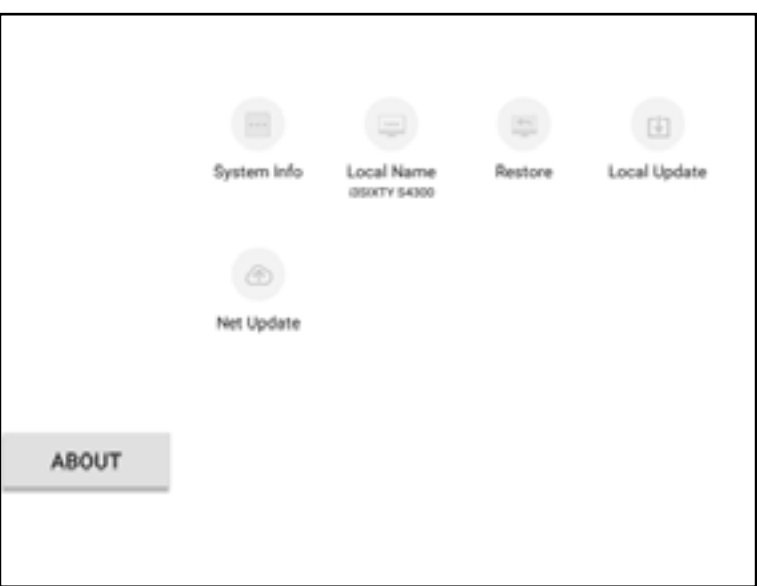

### **Información de Sistema**

Ver la información de dispositivo de su i3SIXTY. Proporcione esta información cuando se comunique con su contacto de soporte de i3.

### **Nombre del Dispositivo**

Cambie el nombre de dispositivo local de su i3SIXTY. Esto es particularmente útil si opera múltiples unidades i3SIXTY en un entorno de red. Identifique cada unidad con un nombre único.

### **Restauración**

Restaure el i3SIXTY a la configuración y al estado de fabrica.

Nota: esto borrará y restablecerá todas las configuraciones, archivos y aplicaciones instaladas.

### **Actualización Manual USB**

Instale una actualización a través de un dispositivo de memoria USB. Necesitará los archivos e instrucciones de su contacto de soporte de i3.

## **Actualización en Linea**

Verifique, descargue e instale la última actualización de i3SIXTY, lanzada a través del repositorio en línea.